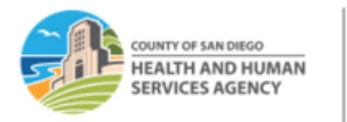

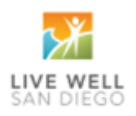

# **RELEASING OTP SERVICES TO MEDICARE RISK OHC AND PRINTING CMS-1500 FORM IN SANWITS**

Please follow this p sheet if you are releasing encounters for a client with dual coverage (Medicare Part C as primary) and Medi-Cal as the secondary insurance.

- Medicare Part C (Medicare Risk or Medicare Advantage insurances). OTP providers are required to bill Medicare and Medicare Risk insurances.
- OTP providers should contact the County Billing Unit to inform us of any claims that was billed and denied or parally paid by Medicare Part C. Proof of billing or Explanaon of Benefits is required.

# **Steps in SanWITS:**

- **1.** Log into SanWITS.
- **2.** Go to your Agency and Facility.
- **3.** Go to Client List -> Enter First Name and Last Name -> Click Go -> click Client Profile.
- **4.** Go to Payor Group Enrollment (PGE). Click Add Benefit Plan Enrollment.

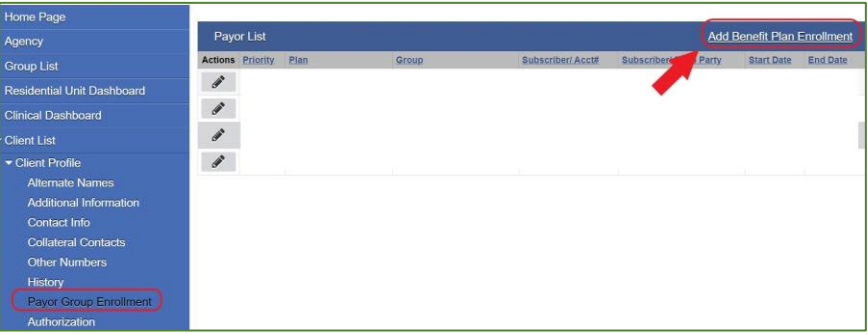

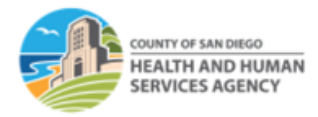

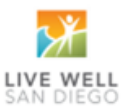

**5.** Select Payor-Type and Plan-Group.

**Payor-Type:** Group Insurance

**Plan-Group:** Please select the appropriate Plan-Group:

OHC/Medicare Risk - Part C: select this opon if the client has Medicare Risk/Medicare Part C coverage. If the provider can obtain a copy of the client's insurance card, please enter the insurance policy number in the Payor Group Enrollment's Policy # field.

**Policy #:** Enter the OHC or Medicare Risk/Part C policy # when available.

**Subscriber #:** Not a required field. Enter 000 if not available.

- Complete the rest of the required fields.
- Please add the Benefit Plan 'ODS-DMC Non-Peri' or 'ODS-DMC Peri' for DMC billable services.

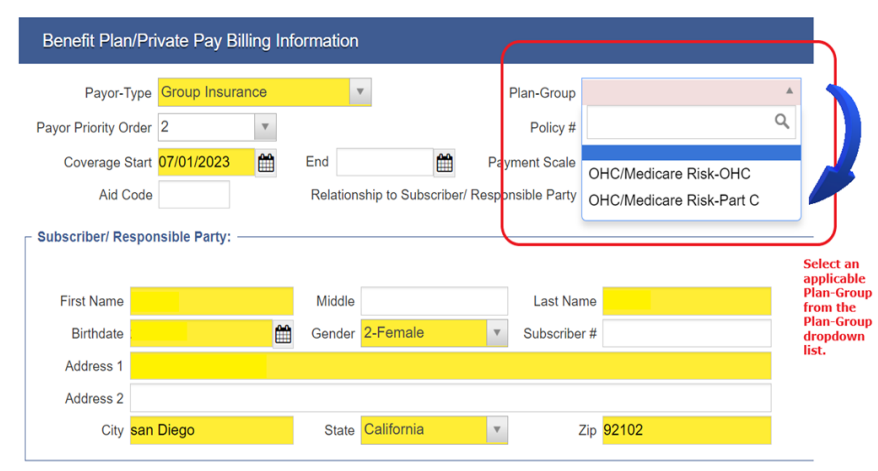

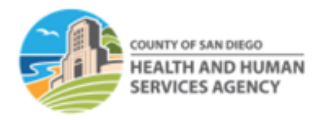

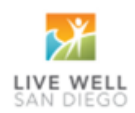

**6.** Go to Encounters (OTP services). Click Release to Billing. *Note: To release billing, the Medi-Cal Billable box must have a 'Yes' response.* 

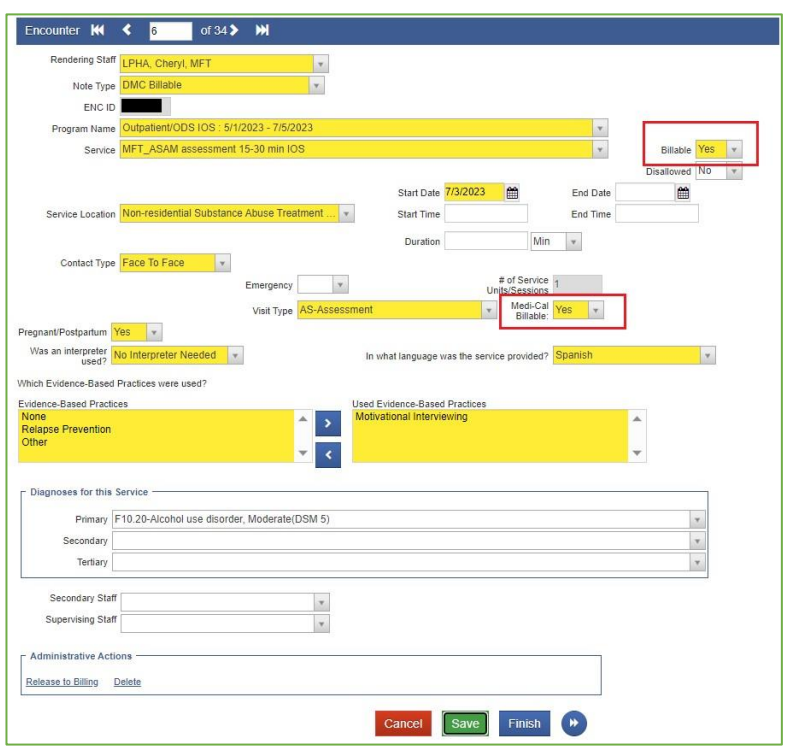

- **7.** Select the appropriate group enrollment to bill on the Client Group Enrollment screen.
	- *You will select the Part C [OHC/Medicare Risk] if the client's primary plan is a Part C Medicare.*

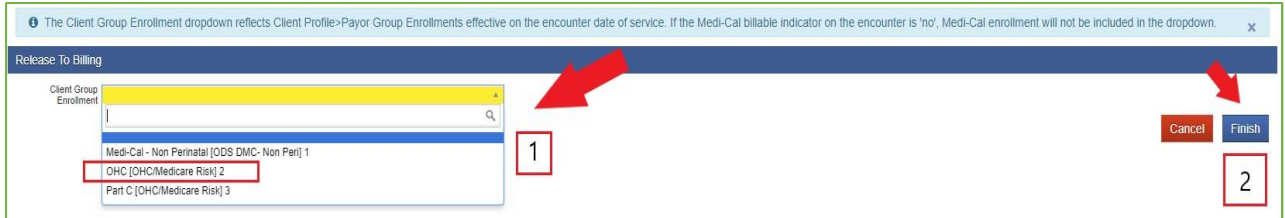

**8.** Click Finish.

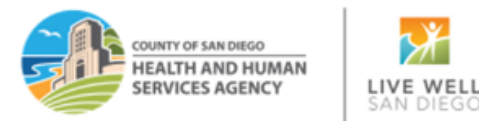

**9.** Go to Claim Item List. Select the Plan **"OHC/Medicare Risk"** from the dropdown list. Set the Item Status to "All Awaing Review". Select your Facility. Enter the Service Date (e.g., 07012023:07312023). Click Go.

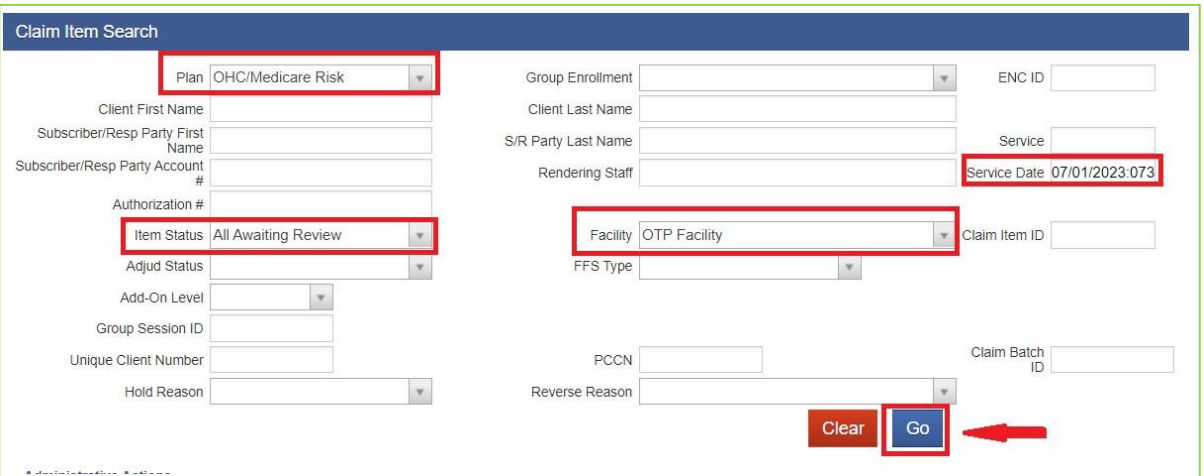

#### *Notes:*

- *Remember not to leave any claim items in released status if you are not ready to batch. If you are not yet billing DMC and waiting for the primary insurance's Explanation of Benefits (EOB), you can put the Medicare Risk claims in 'hold' status.*
- *It's important to check the OPTUM BHS Resources, Billing folder for guidelines on holding OHC claims for more than 90 days.*
- **10.** Select the claims in awaing review status that you need to bill by clicking the box next to the Item # column. From the dropdown menu on the right, select 'Release', then click the Update Status hyperlink.

**Note:** To guarantee billing accuracy, providers are required to review the claim item list before batching claims.

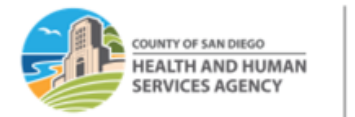

- LIVE WELL SAN DIEGC
- 11. Once the claim items are in the 'released' status, click Create Facility Batches.

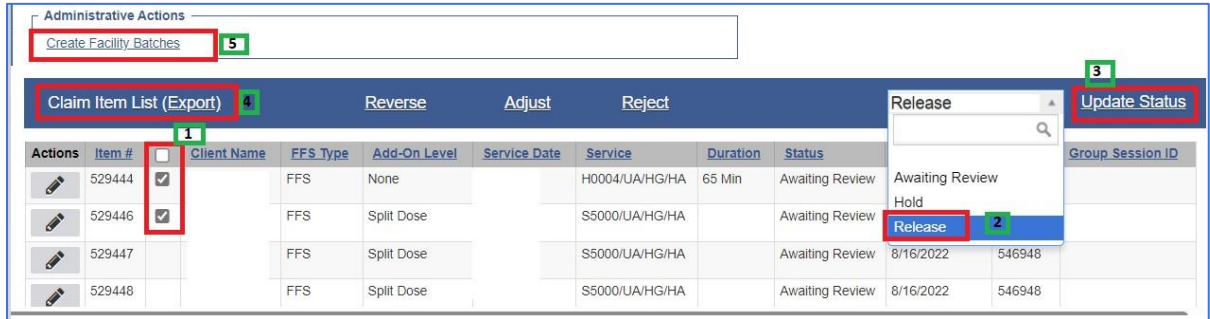

[Drug Medi-Cal Organized Delivery System \(optumsandiego.com\)](https://www.optumsandiego.com/content/SanDiego/sandiego/en/county-staff---providers/dmc-ods.html)

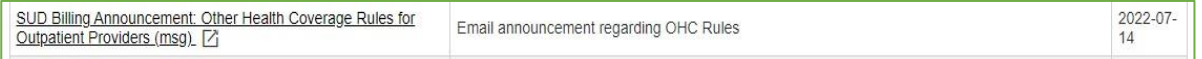

- *Contact the County Billing Unit immediately if your program has proof of billing but have not received an acceptable response from the insurance company.*
- 12. Choose the appropriate Plan for Batching. Click the right arrow to move it to the Selected Plans box. Click Go.

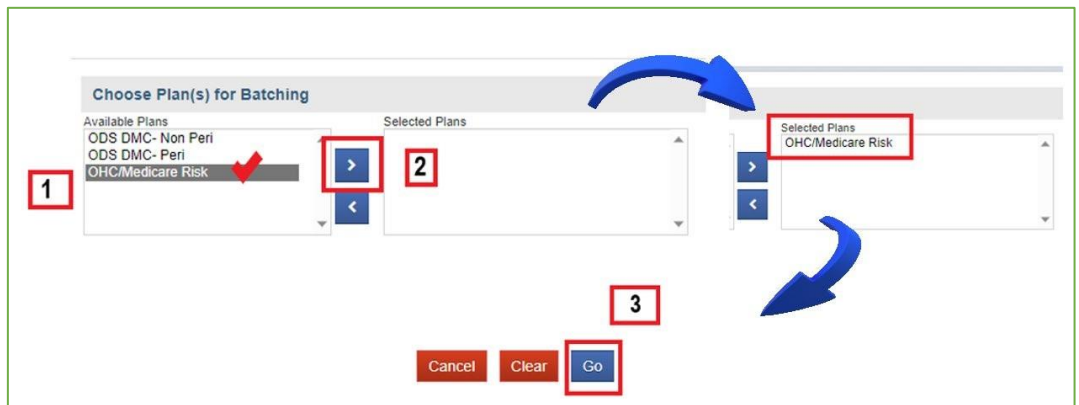

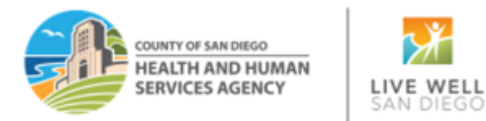

13. Navigate to the Billing- Claim Batch List screen. Select the Plan Name OHC/Medicare Risk. Click Go. Click on the Acons pencil and from the Profile screen, Release the batch.

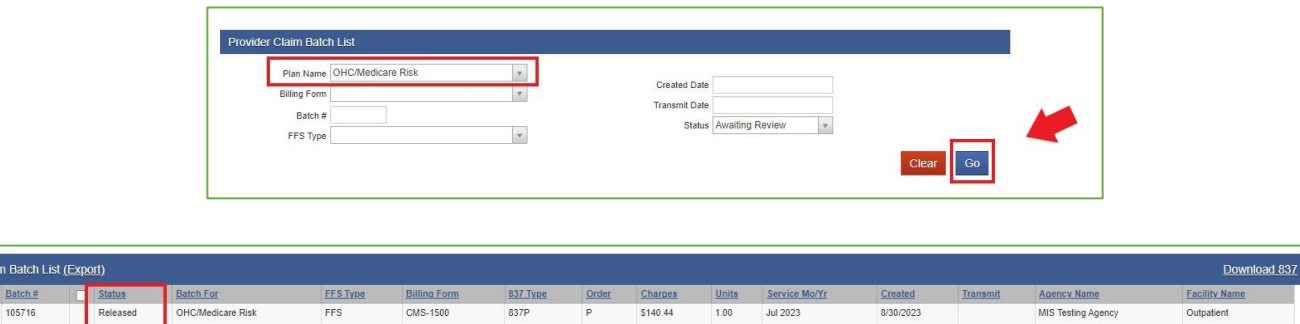

Charges

\$140.44

Order

 $\overline{P}$ 

Created<br>8/30/2023

Service Mo/

Units

1.00

**Facility Nam** 

Outpatien

837 Type<br>837P

14. In the Provider Claim Batch Profile, click **Bill It.** 

**Billing Form** 

CMS-1500

Batch For

OHC/Medicare Risk

itatus

Released

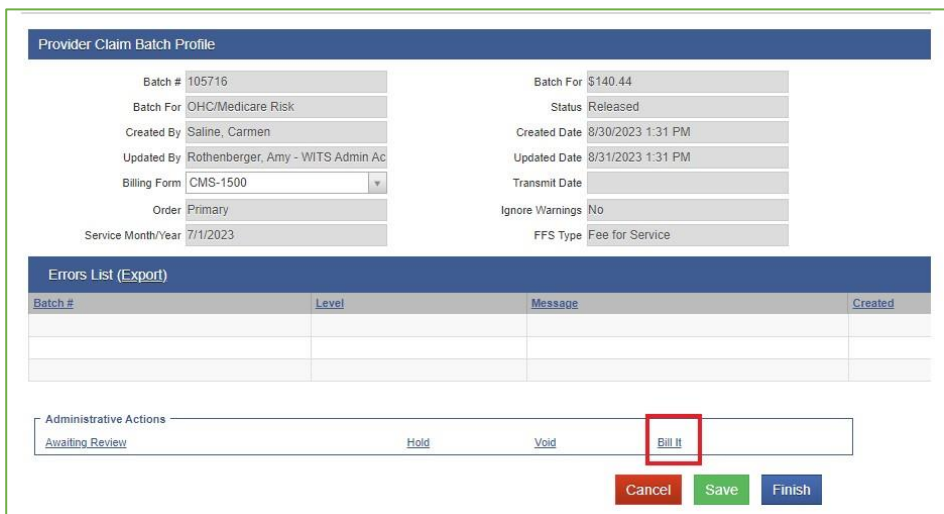

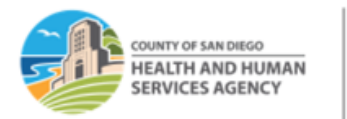

LIVE WELL SAN DIEGC

**15.** You will be immediately taken to the CMS 1500 print screen. Press the **'No'** buton and insert the red and white CMS 1500 form into your designated printer to print. Click Finish.

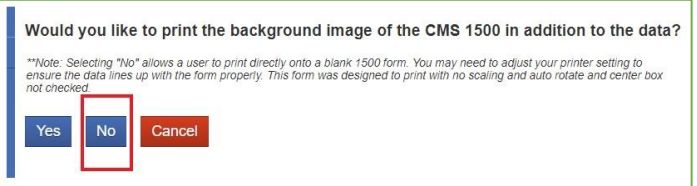

*\*The CMS 1500 form is the Health Insurance Claim Form used to bill a private insurance for rendered services.* 

*Note: Clicking 'Yes' will result in the form printing with claims data. We have found that this printout is not acceptable but can be helpful to enter the data into an OHC billing system if they do accept the form. The CMS 1500 form's print view will be in black and white, with no lines and field titles.* 

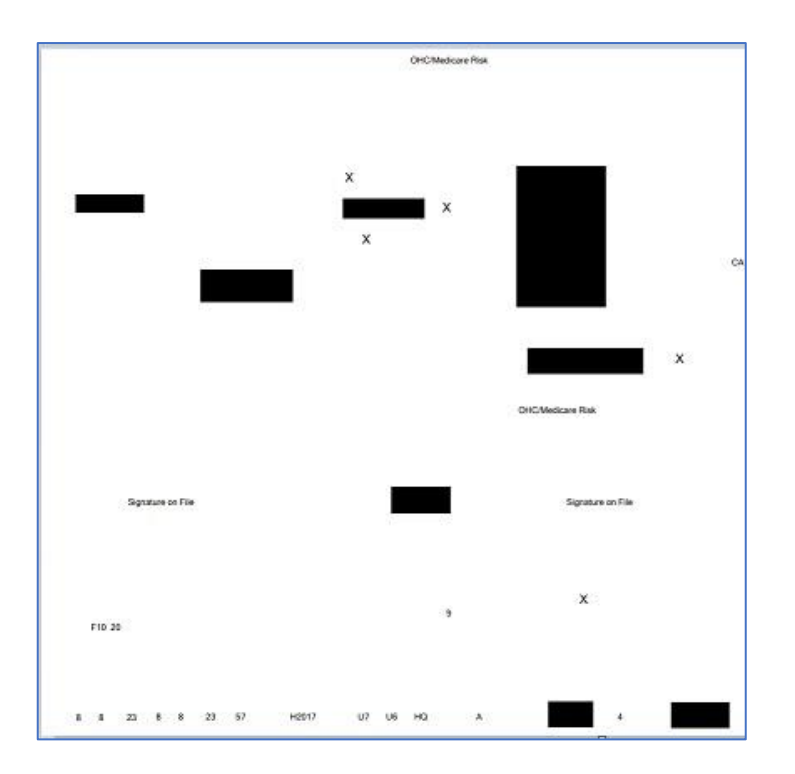

## **CMS 1500 Print Preview**

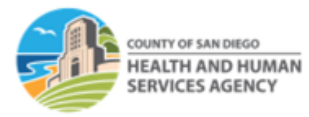

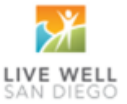

### **Actual CMS 1500 Sample**

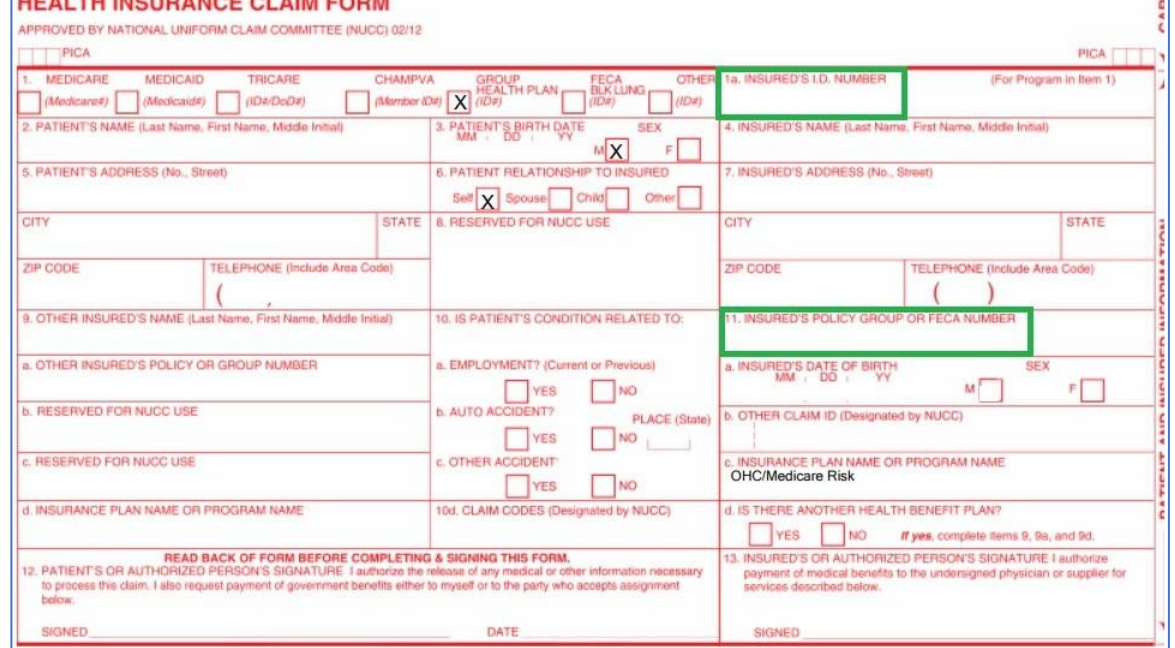

*Note: The subscriber number prints in line 1A while the OHC policy number prints in line 11.* 

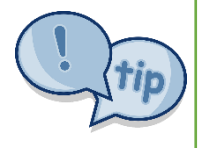

- Some insurance (OHC) payers may accept a CMS-1500 form with a black-and-white background, other payers may reject your claims if you do not use the CMS 1500 red/white form. It is not recommended to print the CMS-1500 form in grayscale.
- When using the CMS 1500 red/white ink, make sure your printer setting is correct so the claims data will print properly on the assigned fields.

For questions or comments about this p sheet or process, please contact the County Billing Unit at phone # (619)338-2584 or email us at: ADSBillingUnit.HHSA@sdcounty.ca.gov.

**End of Tip Sheet**